# Programmable Logic Design – I

### Introduction

In labs 11 and 12 you built simple logic circuits on breadboards using TTL logic circuits on 7400 series chips. This process is simple and easy for small circuits. With increasing complexity of the logic circuitry the possibility of wiring errors grows and it becomes increasingly difficult to debug the circuit. Another problem is the difficulty in finding all the needed logic circuitry on available chips. To address these problems the electronics industry has developed the concepts of Programmable Logic Devices (PLD's) or Field Programmable Logic Devices (FPGA's). The basic idea behind these devices is the notion that logic circuitry of arbitrary complexity can be constructed from simple gates connected with appropriate links and the technical advance that has made this possible is the development of large gate arrays with computer programmable links. The design process then consists of specifying the logic design by means of a logic design language such as VHDL or by entering it on a schematic layout. A computer program then turns this design into a series of instructions that are downloaded into the chip to establish the desired logic circuitry. Facilities are provided to specify the pin out of the logic, to control placement of logic circuits on the chip and to impose timing constraints.

Our last two experiments can be considered as one long experiment that will be graded when both of them are finished. Thus you should not feel an urgency to finish everything in the first write-up as you will have a chance to catch up later.

# **Design Tools**

For our designs we will be using the Xilinx Corporation (www.xilinx.com) ISE Foundation 6.1i package along with the ModelSim Xilinx Edition II HDL simulation software. For reasons of lack of time we will restrict ourselves to Schematic Entry for our circuit description although the software supports a number of high level languages such as VHDL. We will sample only a few of the features and capabilities of this software package which is widely used in the electronics industry today.

#### Hardware

We will download our designs into a Digilab D2XL board connected to a Digilab Digital I/O board (DI01) shown in Figure 1 below. The FPGA chip on the D2XL board is a member of the Spartan II family, the XC2S30, embodying 972 logic cells with a total of 30,000 gates. While this size of device was state-of-the-art a couple of years ago, rapid advances in technology have pushed the largest device sizes to many millions of gates.

The D2XL board's I/O resources are limited to a single pushbutton and LED for use with a test program to verify proper operation. A large variety of I/O devices, however, are available on the DI01 board attached to theD2XL by means of two 40 pin connectors. Our two experiments will exploit the features of the D2XL/DI01 combination to design a number of circuits that will demonstrate the usefulness of this procedure.

# **Getting Started**

#### Hooking up the Hardware

The circuitry is extremely delicate and can easily be destroyed if handled improperly. Static electricity which is easily generated is particularly dangerous and care must be taken to wear a grounded wrist strap when handling the circuitry. Your instructor will show you how to use it properly. Your two boards should be connected to one another, with power cord installed and a programming cable from the parallel port of the PC to the JTAG connector of the D2XL attached. Ask your instructor for help if this is not the case.

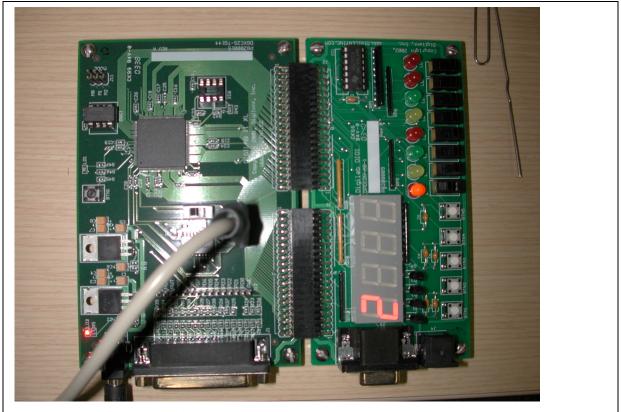

Figure 1: The D2XL and DI01 boards with programming cable attached.

### Testing the D2XL board

You should have a Project Navigator icon on your screen. Double click on it to open the program. As a first program to download we want to use "Di01Demo" to test the integrity of the D2XL board and the attached Digital I/O 1 board. If another project comes up, close it from the "File" menu and use "Open Project" from the same menu to open "Di01Demo". If you are successful you should get a screen display that looks like

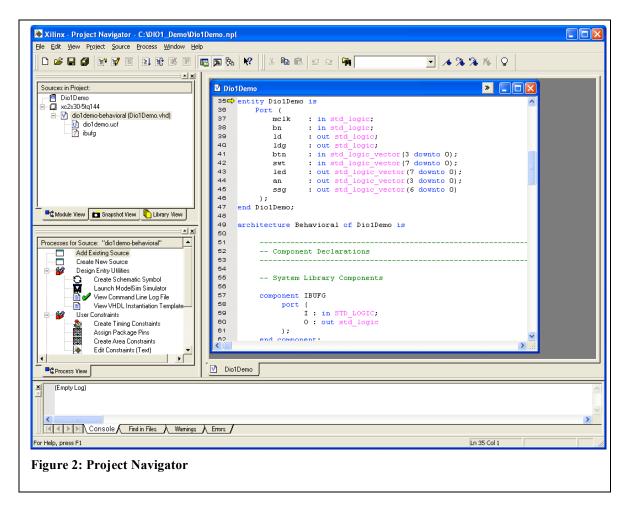

Figure 2.

You need to double-click on the 3<sup>rd</sup> line in the top left window to get the display in the top right window. These four windows represent the design environment for the project with "Sources" in the top left window, the "Processes" for a given Source below it, the contents of selected files in the right hand window and text files below. Extensive help files are available online and at this time it would be a good idea to go to the "Help" window, select "ISE Help Contents" and then read the chapter "FPGA Design Flow Overview".

To test our board we are going to jump to the very last step in the "Processes" window which is "Configure Device [iMPACT}". Double clicking on this file name puts the program through all of the necessary steps to generate the file for downloading to the FPGA. This will happen, of course, only if there is no error in the intervening steps.

After you have done this you should get a "Configure Devices" window where you should select "Boundary Scan Mode" and next "Automatically Connect...." and then "Finish". Click OK on the information box with "Boundary Scan Chain Contents Summary". The accompanying dialog should indicate that a cable connection was successfully established. Next select the "di01demo.bit" file and click "Open". Right click on the xc2s30 icon in the graphic window, select "Program" and click "OK" on the next window. You should see an "Operation Status" bar indicating the progress of the programming and finally the screen in Figure 3 indicating that the device was successfully programmed. At this point the 7-segment counter on the DI/O1 board should start counting in unison and you should be able to turn the LED's in the array on the right on and off with their corresponding slide switches. If this is so, then the D2XL board and the DI/O1 board are in proper working order and we can go on to our first project.

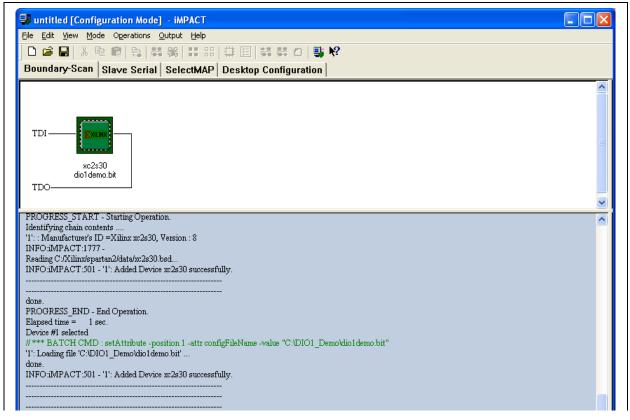

# Design Project I

For our first project we will use "Schematic Entry" to design a circuit with a single AND gate. We will use "ModelSim" to test its proper operation, attach push buttons to the two inputs and an LED to the output. We will download it into the FPGA and test its operation.

## **Schematic Entry**

Go to the "Help" window, select "ISE Help Contents" and then read the chapter FPGA Design/Creating a Design/Creating a Schematic Project. Close the current project and select "File" "New Project" to get to the Project Wizard. Choose a Project Name, Project Location on C disk and Schematic for Top-Level Module Type. Note that the appropriate hardware is selected (Device Family: Spartan 2, Device: xc2s30, Package: tq144, Speed grade: -5) and do not choose a Source File at this time. Select "Project" "New Source" and Schematic for its type. Give it a name of your choosing. When the Wizard finishes a schematic entry window is created. Click on the "Symbols" tab, choose "Logic" from the categories, click on the "and2" symbol and place it in the schematic entry window. You may wish to magnify the drawing for better viewing. Next add input and output buffers (change the category to buffer) to the two inputs and one output using the "buf" symbol. You can righ click on the I/O markers and select rename port to change the name. You may need the wiring tool to make the connections. Each input needs an input marker and the output needs an output marker which can be generated by clicking on the I/O Marker icon. Edit the default names to change them to In1, In2 and Out1 respectively. Save your design and go to "Tools" "Check Schematic" to verify your design. If there are no errors you can go on to the next step. Your design should look like Figure 4.

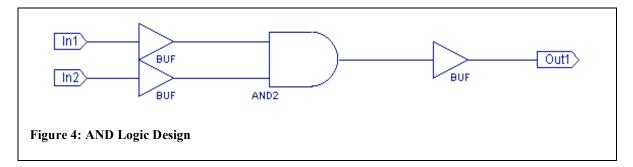

## Modeling the Design

We must now model the design to see that it satisfies our design goals. Select "Project" "New Source" "Test-bench Waveform" and give it some appropriate name. Accept the default and you should get a Test-bench where you can with mouse-clicks select the logic levels for the two inputs to test all possibilities of the AND circuit. Save the file and you will see that a file of type .tbw is created, such as in Figure 5. Select that file and in the Source page double click on "Simulate Behavioral Model". This will invoke the Modelsim simulation program and among the files produced you should get one that looks like Figure 6 below. Note that the time scale is given in ps and you will need to zoom out to see your logic signals which were on a ns scale. Verify that your design behaves properly. You should note that the truth table for an AND gate is correctly reproduced.

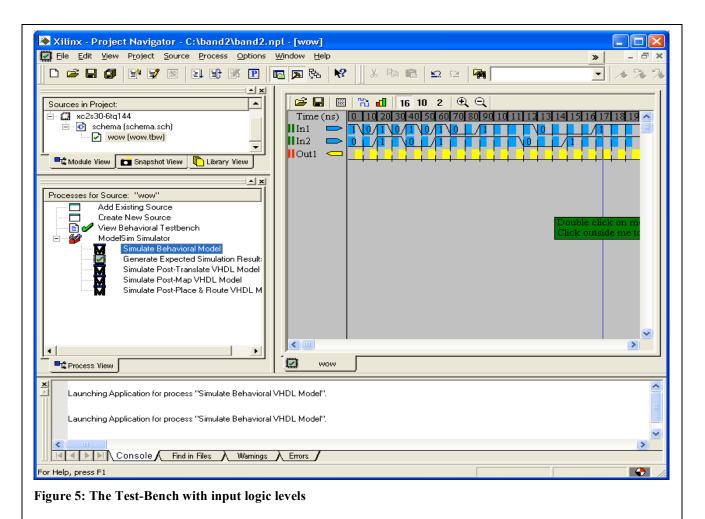

| File Edit Yiew In        |                 |        |                                           |   | 0.0 | 🔍 📴 | IT I | eț eț | <b>3</b>   3 | +  |
|--------------------------|-----------------|--------|-------------------------------------------|---|-----|-----|------|-------|--------------|----|
| 🗾 /wow/in1<br>🗾 /wow/in2 |                 | 1<br>1 |                                           |   |     |     |      |       |              |    |
| 🗾 /wow/out1              |                 | 1      |                                           |   |     |     |      |       |              |    |
|                          |                 |        |                                           |   |     |     |      |       |              |    |
|                          |                 |        |                                           |   |     |     |      |       |              |    |
|                          |                 |        |                                           |   |     |     |      |       |              |    |
|                          |                 |        |                                           |   |     |     |      |       |              |    |
|                          |                 |        |                                           |   |     |     |      |       |              |    |
|                          | ki              | 105000 | 0                                         |   |     |     |      |       |              |    |
|                          | Now<br>Cursor 1 | 185000 | ops <mark>)</mark><br>Ops <mark>Op</mark> | e |     | 1   | us   |       |              | 21 |
| •                        | •               |        |                                           |   |     |     |      |       |              |    |
| 0 ps to 2048 ns          |                 |        |                                           |   |     |     |      |       |              |    |
| igure 6: Simulat         | ion Resul       | ts     |                                           |   |     |     |      |       |              |    |
| gui e er sinnanne        |                 | •0     |                                           |   |     |     |      |       |              |    |

### **Assigning Pins**

Next we must assign pins to our device. Checking the DI01 Manual we note on p.2 that the eight LED drive signals are active high. Thus we will attach the output of our AND to the drive signal of LED 1. On p. 4 we note that activating a pushbutton connects its output to Vdd or logic high. Thus we will want to tie our inputs to the outputs of pushbuttons 1 and 2. Next we check the DI01/D2XL pin correspondence chart and note that LD1 is connected to FPGA pin 93 and that BTN1 and BTN2 are connected to pins 84 and 85. Select the .sch file in the Sources window and double click "Assign Package Pins" under "User Constraints" in the "Processes" window. Answer "Yes" that you do want to create a .ucf file. In the .ucf file enter p93, p85 and p84 in the "Loc" column for I/O components "Out1", "In2" and "In1" respectively and then Save the file.

#### Implementing the Design

Select the .sch file in the "Sources" window and double click "Configure Device [iMPACT]" to generate the appropriate files and download them to the FPGA. Follow the same steps you did in the initial tests of the boards. Ignore any warnings about clocks. You should once again see "Programming Succeeded" as the indication that no errors were found in your design and that the download was successfully accomplished..

### **Testing the Design**

Manually verify that BTN1 and BTN2 are inputs to an AND circuit whose result is displayed in LD1.

# Design Project II

Following the procedure above implement, simulate, download and test the circuit

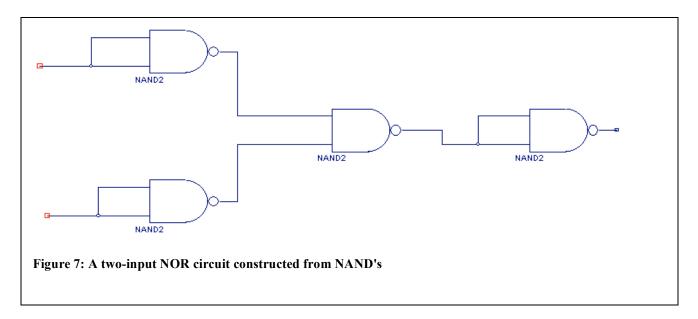

in Figure 7 which creates a NOR gate from 4 NAND's. You can once again use BTN1

and BTN2 for inputs and LD1 for the output. Verify that the truth table for a two-input NOR gate is satisfied.

# **Design Project III**

One of the huge advantages of this form of design is that macros of arbitrary complexity can be constructed, stored and reused in future designs. Our collection of symbols contains many such macros. For our next design we will use one of them, CB4RE, a 4 Bit Cascadable Binary Counter with Clock Enable and Synchronous Clear, to construct a counter that will count from 0 to 5, reset and continue. The design in Figure 8 is for a counter that counts from 0 to 9 and then resets. Note also that it uses another

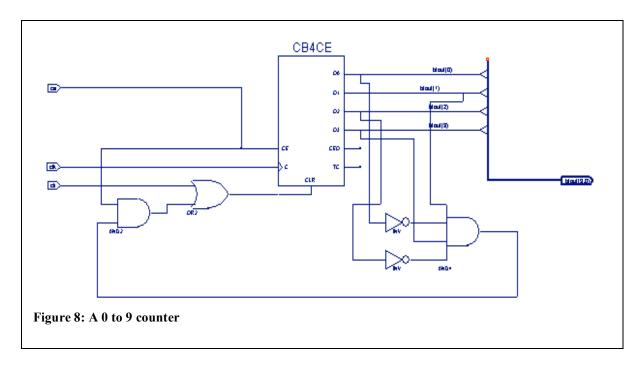

counter, CB4CE.

Convince yourself that this logic indeed does what is advertised: count from 0 to 9 and then reset. We want to change this design so that it counts from 0 to 5 and then resets and also that it uses the CB4RE counter. Indicate how you would do that and then go ahead and enter the design.

A new wrinkle in this design is the presence of a bus which is a collection of individual signals. It is automatically created when a wire, drawn with the wiring tool, is labeled as a vector e.g. btout(3:0). Individual elements of the bus are selected via bus taps with their names specified by using the netname tool. In our case these names are btout(3) to btout(0). Create the schematic entry in Figure 8, check for errors and save the file. The device that we wish to build will have 3 inputs, Ce for Clock Enable, Clr for Clear and Clk for Clock. Outputs will consist of a bus 4 bits wide, btout(3:0). Start a new project with schematic entry at the highest level. Enter your design in the usual fashion naming the inputs ce, clk and clr. To generate a bus for output draw a line using the wiring tool and give it a name btout(3:0). The program will change the line into a thicker, bus, line in

| Sources in Project:<br>devini<br>devini<br>bide (bide, sch)<br>vinis (vinis, tbw)<br>Nodels in Snapshot View<br>Processes for Source: "vinis"<br>Add Existing Source<br>Create New Source<br>View Behavioral Model<br>Generate Expected Simulation Result<br>Simulate Post-Translate VHDL Model<br>Simulate Post-Place & Route VHDL M |
|----------------------------------------------------------------------------------------------------|
| Process View                                                                                                    |
| Launching Application for process "Simulate Behavioral VHDL Model".                                                                                                    |

correspondence with the name. Attach the bus taps as indicated and name them btout(0) to btout(3) using the "add net name" tool. To connect wires to the bus it is best to check the "automatically add a bus tap between the bus and the wire" in the left hand window when the wiring tool is selected. Be sure to save the design and check for errors. If none are found go back to "Project" and create a new source of type "Testbench Waveform" using a single clock. Provide changes in the logic states of "ce" and "clr" to fully test your design. The page should look something like Figure 9. Save this file and go to "Simulate Behavioral Model". Verify that your logic is working properly by examining the outputs on the "Wave" plot. The plot below (Figure 10) shows the results for the 0 to 9 counter. Note that the "btout" bus is given numerically after each clock transition.

Next double click "Create Schematic Symbol" in the design utilities folder in the process window and go to the ECS page to create a symbol to represent your counter.

Select "Tools" "Symbol Wizard" and opt for taking pin names from the drawing and a rectangular shape. Continue using the Wizard default values. Go back to the ECS page and verify that your new symbol is available for use.

| File Edit View Insert Forr<br>🗠 🗖 🚑 : X 🖻 🕅                      |                |              |
|------------------------------------------------------------------|----------------|--------------|
| / vilnis/ce<br>/ vilnis/clk<br>/ vilnis/clr<br>⊕-∫ /vilnis/btout | 0<br>0<br>0010 |              |
| Now                                                              | 5210000 ps     | ) 1us 2us    |
| Cursor 1                                                         | O ps           |              |
| O ps to 2048 ns                                                  |                | imal Counter |

# **Design Project IV**

Using what you have learned above, design and implement a counter to count from 0 to 59. For output you should have two BCD numbers of 4 bits each representing the two digits in the number. For the first digit you will need to implement a decimal counter from your library (CD4CE) and then use the CEO, "count complete" output to "enable" the "tens" counter you just designed. The clock and clear pulses should be distributed to both counters. When you have finished your design, have your TA check it. As before, simulate its operation and, if satisfactory, create a new symbol for use later in Lab II of this series.